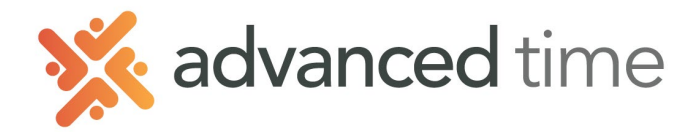

# **EMPLOYEE SELF SERVICE ALLOCAION SHEET**

In the Allocation tab, you can allocate worked hours to different workgroups after a shift has been worked. Employees must punch IN and OUT for each shift before allocating. In addition, you may have the option to manage your own absences, expenses and view daily summaries.

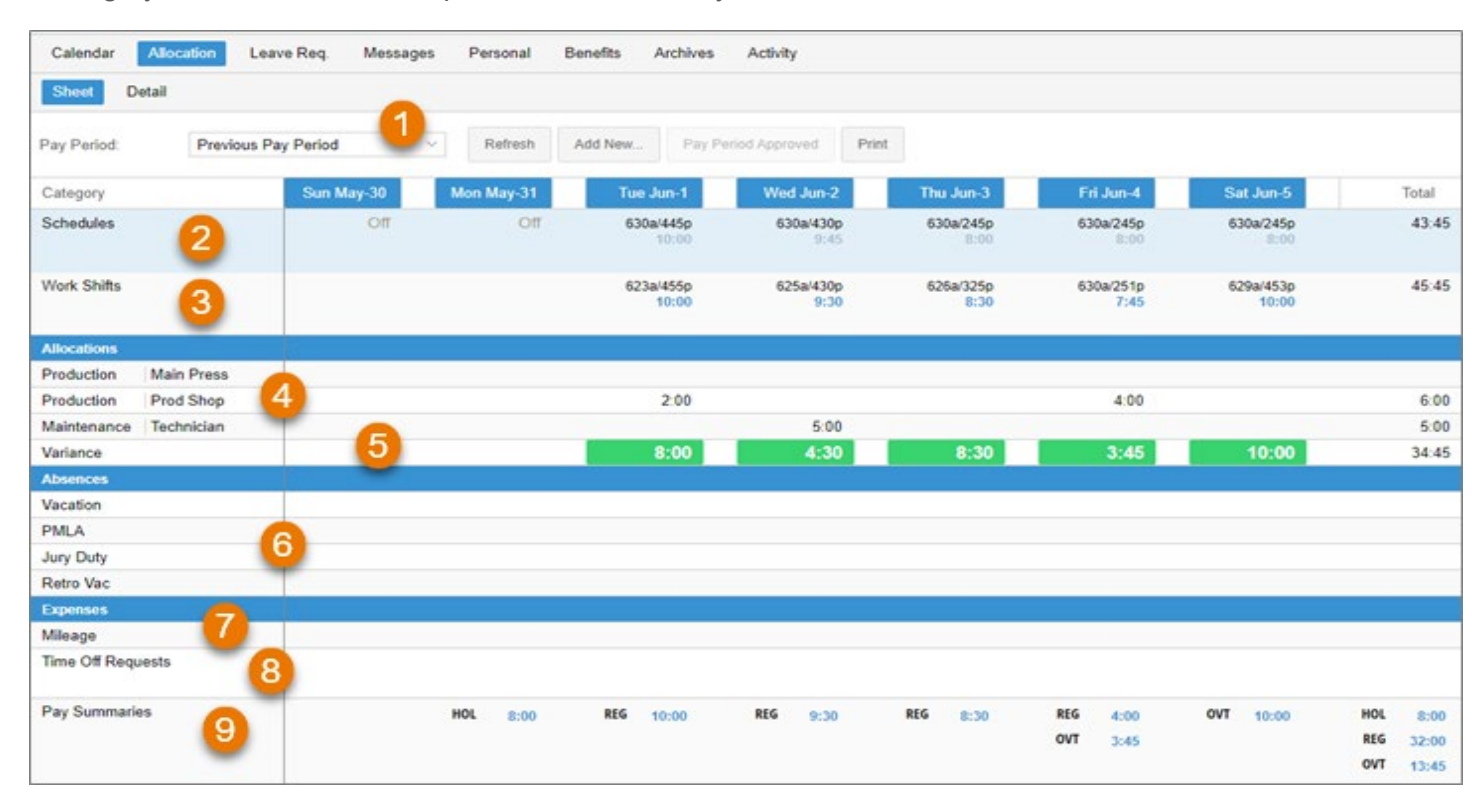

## **ALLOCATION SCREEN LAYOUT**

Below shows a brief description of each area on the Allocation sheet.

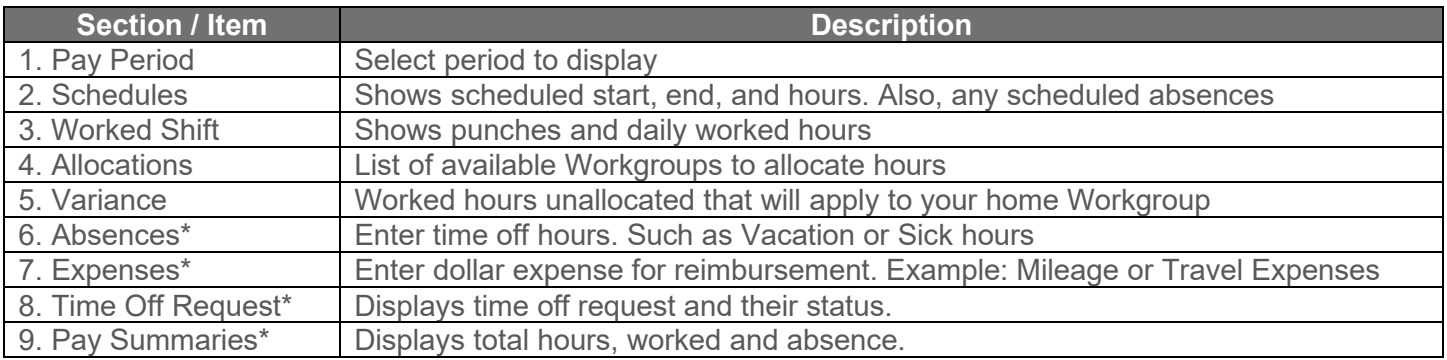

\***NOTE:** These sections are optional based on your access

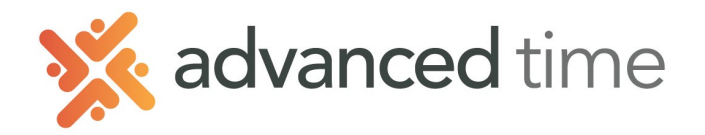

## **TO ALLOCATE HOURS**

To allocate hours to different workgroups:

- 1. Review the worked hours in the Variance row. These are hours worked and allocated to your home Workaroup.
- 2. Locate the workgroups to allocate worked hours. In this example, 5 hours will be allocated to Production/Prod Shop. This will leave 3:30 in your home workgroup.
- 3. Click the cell that represents the correct date and workgroup and type in the hours to allocate.
- 4. Press ENTER, the worked hours are allocated to the specific workgroup. The Variance hours are updated.

*NOTE: If the workgroup cannot be found in the list to allocate hours, click the Add New button at the top. (this link may or may not be available based on your access).*

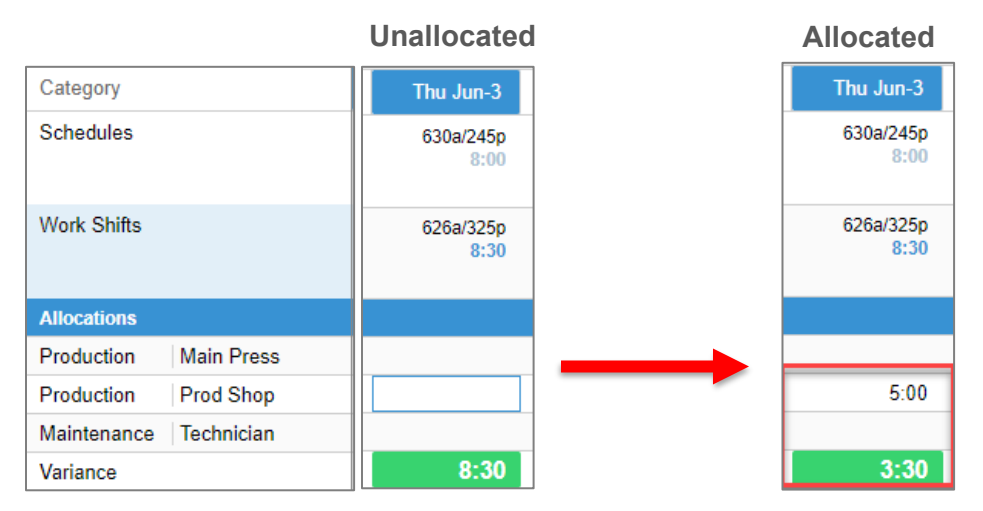

#### **ADD ABSENCES**

The allocation tab can also allow you to add paid or unpaid time off. Examples would be Vacation or Sick time. This option may not be available.

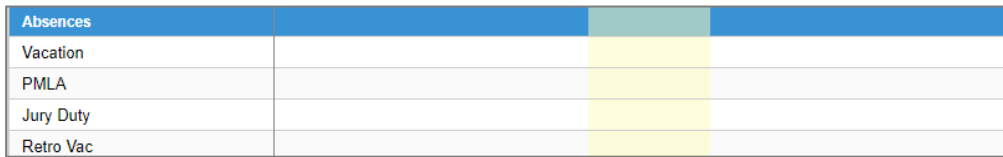

To add time off with the Allocation Sheet:

- 1. Locate the Absences area under the Allocation section.
- 2. Click the cell that represents the date for time off and the benefit to use. Enter the hours directly in the cell.

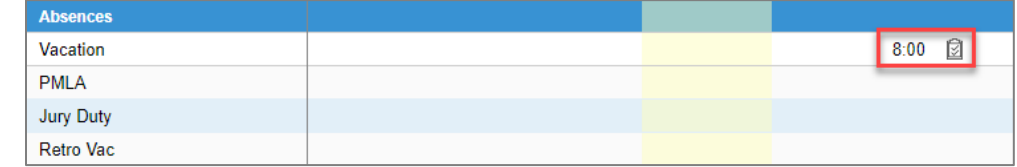

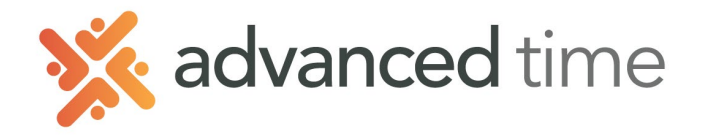

### **TO ALLOCATE ABSENCE HOURS**

In rare occasions, the absence hours need to be allocated to different Workgroups.

- 1. Once time off hours have been entered a checkbox icon  $\mathbb{Z}$  will display next to the hours entered.
- 2. Hover the mouse over that icon and **Distribute Amount** will pop up. Click on the icon.

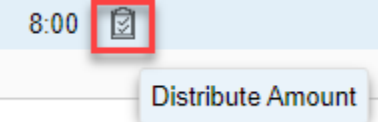

3. A list of available allocations will display. Allocate the time off hours to the appropriate Workgroup and click OK.

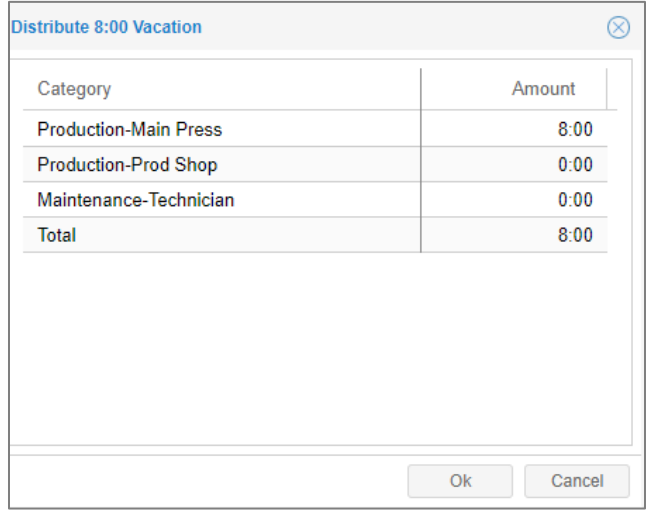

4. If hours are allocated, it will change the color of the icon

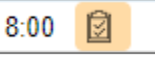

#### **REVIEWING TIME CARD DETAILS**

Switching from **Sheet** to **Details** will show Time Card Details. The information displayed is read only. There can be several sections under **Details** which can include information like period hours, daily hours, distributions, and adjustments.

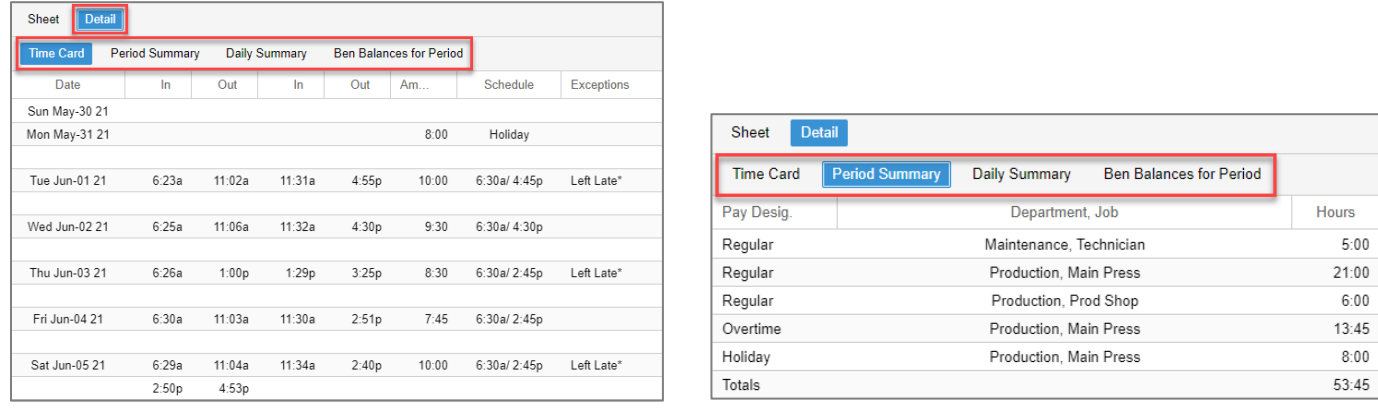